# **NBP Release 15.4**

# Inhalte des Releases

## **Verbesserungen Webportal**

- Beteiligung: "Phasen der Beteiligung" umbenannt in "Verknüpfte Beteiligungen"
- Startseite > Aktuelle Beteiligungen: Es werden maximal 10 Listeneinträge ausgegeben
- In Fachportalen werden alle dort veröffentlichten Beteiligungen unabhängig vom Beteiligungstyp angezeigt.
- Bei Veranstaltungen ohne gesetzte Option "Anmeldung erforderlich" wird der Hinweis "keine Anmeldung erforderlich" in der Veranstaltungsübersicht nicht mehr ausgegeben
- Bei Veranstaltungen wird der Anmeldezeitraum mit Uhrzeit ausgegeben, falls die Uhrzeit nicht dem Beginn bzw. dem Ende des Tages entspricht
- BP\_AM-4568: Der Editor für Stellungnahmen kann in der Höhe angepasst werden (automatisches und händisches Vergrößern)
- BP\_AM-4673: Portalübersicht Der gesamte Bereich eines Portal-Teasers in der Liste ist klickbar, um zum Portal zu navigieren
- BP\_AM-4674: Portalübersicht Beim Anzeigen von Suchergebnissen wird die Portalkarte automatisch eingeklappt

#### **Persönliche Angaben - Anrede**

- BP\_AM-4677
- Persönliche Angaben Optionen für die Anrede: "Keine Angabe", "Frau", "Herr"

#### **Dialog - mehrere Bilder am Beitrag**

- An einen Beitrag können (analog zur Meldung) mehrere Bilder angehangen werden
- Der Wert ist konfigurierbar
	- Dialog > Konfiguration > Beitrag: Max. Anzahl Bilder
		- Auswahlliste: keine, 1, 2, 3, beliebig
			- Vorbelegung: 1

#### **Meldeverfahren - E-Mail Adresse an der Meldung**

- Die Angabe einer E-Mail Adresse an einer Meldung kann auch als Pflichtangabe konfiguriert werden
- Meldeverfahren > Konfiguration > Meldung > E-Mail-Adresse erfassen
	- **nein**
	- als optionale Angabe
	- als Pflichtangabe

## **Meldeverfahren - Filter der Meldungen im Webportal**

- BP\_AM-4649
- es erfolgt keine Vorbelegung für den Filter der Meldungen am Meldeverfahren

#### **Meldeverfahren - Mailplatzhalter**

- BP\_AM-4676
- Der Platzhalter \$MeldungId\$ ist auch in folgenden Mailtemplates verfügbar
	- Meldeverfahren Eingangsbestätigung
	- Meldeverfahren Meldungsstatus geändert
	- Meldeverfahren Öffentliche Rückmeldung
	- Meldeverfahren Freie Mail Meldung
	- Meldeverfahren Statusmeldung Kommentar eingegangen
- Der Platzhalter \$MeldungBetreff\$ ist auch in folgenden Mailtemplates verfügbar
	- Meldeverfahren Öffentliche Rückmeldung

#### **Webportal - Datumsanzeige bei Veranstaltungen**

- BP\_AM-4653
- Teaser
	- Eintägig: 08.01.2030 13:00 Uhr
		- Mehrtägig: 01.12.2024 bis 03.12.2024
- Detailseite
	- Eintägig: Dienstag 08.01.2030 13:00 14:00 Uhr
	- Mehrtägig: Sonntag 01.12.2024 12:00 Uhr bis Dienstag 03.12.2024 13:00 Uhr
- Umsetzung für
	- Webportal
	- Ticket
	- E-Ticket
	- CMS-Schnittstelle
	- Widgets

## **Veranstaltung - Link zur Videokonferenz**

- Veranstaltung > Anmeldung > Neue Eigenschaft: Link zur Videokonferenz
- Die Ausgabe des Links erfolgt für gebuchte Teilnehmer
- Ausgabe des Links auf
	- Buchungsansicht
	- $\circ$  Ticket
	- E-Ticket
	- $\circ$  iCal
- Beispiel iCal Buchung: Teasertext
	- <Leerzeile>
	- <sup>o</sup> Ihre Buchung: <Link>
	- <Leerzeile>
	- Videokonferenz: <Link>
- Beispiel iCal Veranstaltung:
	- Teasertext
	- <Leerzeile>
	- Link zur Veranstaltung: <Link>
- Platzhalter \$LinkVideokonferenz\$ für alle Mails an Teilnehmer

## **Terminvereinbarung - Ort der Dienstleistung**

- BP\_AM-4593
- Terminvereinbarung > Konfiguration > Dienstleistung: Ort
	- <sup>o</sup> Straße, Hausnummer, PLZ, Ort
	- Pflichtangaben, vorbelegt mit Ort der Beteiligung
	- Die Angabe des Ortes an der Dienstleistung überschreibt den Ort der Beteiligung
		- Buchungsansicht
		- $\blacksquare$  Ticket
		- E-Ticket
		- **u** iCal
		- Serienbrief-Export
	- Ort der Dienstleistung zusätzlich anzeigen auf:
		- **Fachadministration: Detailansicht Terminbuchung**
		- Webportal: Termin buchen Auswahl der Dienstleistung

## **Terminvereinbarung - Link zur Buchung im iCal und E-Ticket**

- iCal:
	- Description ergänzen um: Link zur Buchung
- Beispiel iCal:
	- Dienstleistung
	- <Leerzeile>
	- Beschreibung der Dienstleistung (als plain text)
	- <Leerzeile>
	- <sup>o</sup> Ihre Buchung: <Link>

## **Verfahren - Alias-ID für Stellungnahmen**

- BP\_AM-4613
- Stellungnahme: Neues Feld "Alias-ID"
- Die Alias-ID einer abgesplitteten Stellungnahme verweist auf die Original-Stn
- $\bullet$ Bei neu angelegten Datensätzen entspricht die Alias-ID der Stn-ID
- Die Alias-ID wird beim Splitten automatisch vergeben. Beispiel:
	- Original-Stn mit ID 10005
	- 1. Splitter erhält Alias-ID 10005\_001
	- 2. Splitter erhält Alias-ID 10005\_002
	- ...
	- 1001. Splitter erhält Alias-ID 10005\_1001
- Das System stellt die Eindeutigkeit der Alias-ID sicher

## **Verfahren - Usability beim Splitten großer Stellungnahmen**

- BP AM-4612
- Das Splitten ist in den normalen Bearbeiten-Modus integriert
- Liste der Teil-Stn:
	- Ein Button am Splitter markiert den Text des Splitters in der Original-Stn
		- wenn der komplette Text der Teil-Stn im Text der Original-Stn gefunden wurde, so wird dieser grün hinterlegt.
		- falls der komplette Text nicht gefunden wurde, wird alternativ nur der in der Liste angezeigten Beginn des Textes gesucht. Wird dieser gefunden, wird der Text gelb hinterlegt.
			-
		- wurde ein Bereich markiert, srcollt die Anwendung anschliessend zum Beginn des markierten Textes
		- Der markierte Text erhält einen Titel mit der Stn-ID der TeilStn
	- Ein Button in der Kopfzeile der Tabelle ermöglicht das Markieren aller Teil-Stn im Text der Original-Stn
		- es gelten die Regeln wie beim Markieren einer einzelnen Stn
		- Die Markierung kann über einen erneuten Klick auf den Button aufgehoben werden.
- Text der Original-Stn
	- Der Text der Original-Stn wird auch im Lesemodus angezeigt
	- Button zum Ein-/Ausklappen des Textes der Original-Stn
	- <sup>o</sup> kein Update auf den Textbereich dadurch bleibt der Status des Textes (ausgeklappt, Textmarkierung) erhalten
- Editor für neue Teil-Stn
	- Buttons zum Anlegen einer Teil-Stn
		- Button "Anlegen und Zuordnen" legt die Teil-Stn an und scrollt anschliessend zur Liste der Teil-Stn
		- Button "Anlegen und Weiter" legt die Teil-Stn an und behält die Scroll-Position bei
		- Der Editor kann an das Ende des Browserfenster angeheftet werden
			- Button "Editor anheften", ein erneuter Klick auf den Button hebt das Anheften auf
		- Der Editor kann in der Höhe angepasst werden
- Button "Zum Seitenanfang"
	- Auf längeren Seiten kann über den dynamisch eingeblendeten Button "Zum Seitenanfang" zum Seitenanfang gesprungen werden

## **Verfahren - Stellungnahme duplizieren**

- BP\_AM-4577
- Duplizieren einer Stellungnahme
- Verfahren > Auswerten > Stellungnahmen > Detailansicht > Aktionsmenü
- Neue Aktion "Stellungnahme duplizieren"
- Es wird eine Kopie der Stellungnahme zum Anlegen geöffnet
	- Stellungnahme (Stellungnahme, Stellungnehmer, Datei-Anhänge)
	- Auswertung (Auswertung, Abwägung, Erweiterte Auswertung)
	- Bereich Splitten (Referenz zur Original-Stn)
- Nicht kopiert wird:
	- $\circ$  Kommunikation
		- <sup>o</sup> Bereich Dubletten (ist Muster, ist Dublette)
		- Bereich Splitten (Referenzen zu Teil-Stn)

## **Verfahren - Synopse - Sortierung**

- BP\_AM-4614
- Die Synopse kann nach Stn-ID sortiert ausgegeben werden
- Im Export-Dialog gibt es für das Feld Gruppierung eine neue Option: "keine Gruppierung"
- Die Sortierung erfolgt je nach gewählter Gruppierung wie folgt:
	- <sup>o</sup> keine Gruppierung
		- Stn-ID
	- Gliederungspunkt:
		- Gliederungspunkt, Stn-ID
	- Stellungnehmer:
		- Typ des Stellungnehmers (erst Organisationen, dann Bürger), Name des Stellungnehmers, Stn-ID
	- Aktenzeichen
		- Aktenzeichen, Typ des Stellungnehmers (erst Organisationen, dann Bürger), Name des Stellungnehmers, Stn-ID

## **Verfahren - Synopse - Erweiterte Auswertung**

- BP\_AM-4583
- Beim Exportieren der Synopse können die Felder der erweiterten Auswertung einzeln ausgewählt werden
- Verfahren > Auswerten > Stellungnahmen > PDF-Export Synopse
	- Neuer Abschnitt "Export Erweiterte Auswertung"
		- Die Felder der erweiterten Auswertung können einzeln ausgewählt werden

## **Fachadministration - Auswerten - Letzte Änderung**

- BP\_AM-4617
- Im Bereich Auswerten können in den Übersichtstabellen von Äußerungen die Änderungsinformationen angezeigt werden:
	- Angelegt am
	- Angelegt von
	- o letzte Änderung am
	- letzte Änderung von

## **Verfahren - Auswerten - Schnelleditierfunktionen**

- BP\_AM-4616
- Verfahren > Auswerten > Stellungnahmen (Übersicht) > Kontext-Menü:
	- Löschen: Öffnet Dialog 'Stellungnahme löschen'
	- Bearbeiter zuweisen: Öffnet Dialog 'Bearbeiter zuweisen'
- Verfahren > Auswerten > Stellungnahme (Detailansicht) > Splitten > Teil-Stellungnahmen > Kontext-Menü: Löschen: Öffnet Dialog 'Stellungnahme löschen'
	- Bearbeiter zuweisen: Öffnet Dialog 'Bearbeiter zuweisen'

## **Ordner - Multiupload von Dokumenten**

- BP\_AM-4601
- Ordner:
	- Aktion: Dokumente hinzufügen
	- erlaubt Mehrfachauswahl von Dokumenten
	- Der Dokumenttyp ist beschränkt auf PDF
	- Vorbelegungen:
		- Sichtbar: ja
			- Äußerungstyp:
				- Verfahren, Dialog: aktiviert
				- Umfrage: nicht aktiviert
- Die Vorbelegungen gelten generell für Gegenstände und Informationen

#### **Verfahren - ZIP-Download mehrerer Stellungnahmen inklusive der Anhänge**

- Verfahren > Auswerten > Stellungnahmen > Übersicht > Aktionsmenü
- Neue Aktion "Zip-Export mit Anhängen"
	- Exportiert wird ein Zip-File
	- <sup>o</sup> das Zip-File enthält einen Ordner pro Stellungnahme
	- Der Ordner enthält die Stellungnahme und die Anhänge der Stellungnahme
	- Quelle der PDF-Quittung:
		- nacherfasste Stn Anhänge der nacherfassten StN anhängen
		- nicht nacherfasste Stn Anhänge der WebStellungnahme(n) anhängen

## **Verfahren - ZIP-Download einer Stellungnahme inklusive der Anhänge**

- Verfahren > Auswerten > Stellungnahmen > Detailansicht > Aktionsmenü
- Neue Aktion "Zip-Export mit Anhängen"
	- Exportiert wird ein Zip-File
	- o das Zip-File enthält in einem Ordner die Stellungnahme und die Anhänge der Stellungnahme

#### **Verfahren - PDF-Download einer Stellungnahme inklusive der Anhänge**

- Verfahren > Auswerten > Stellungnahmen > Detailansicht > Aktionsmenü
- Neue Aktion "PDF-Export mit Anhängen"
	- Exportiert wird ein PDF-File:
		- Stellungnahme-PDF
		- Die Anhänge der Stellungnahme (vom Dateityp PDF)
	- Falls die Stellungnahme Anhänge enthält, welche nicht vom Dateityp PDF sind, wird ein Warnhinweis ausgegeben

#### **Verfahren - Dokumenttypen für die Anhänge einer Stellungnahme**

- Verfahren > Konfiguration > Stellungnahme: zulässige Dateitypen:
	- **PDF**
	- o PDF, Office-Dokumente
	- PDF, Office-Dokumente, Bilder

## **Äußerungen - maximale Zeichenzahl**

- Beitrag, Meldung: default 4.000, max. 16.000 Zeichen
- Stellungnahme: default 16.000, max. 100.000 Zeichen

#### **Ersteller - Kontaktperson bei Organisationen**

- BP\_AM-4599
- Webportal:
	- Anrede, Titel, Vorname, Nachname können als optionale Angaben auch für Mitarbeiter einer Organisation erfasst werden
	- Beim Erstellen bzw. Absenden einer Äußerung werden die Daten des angemeldeten Mitarbeiters als Kontaktperson an den Ersteller kopiert
- Fachadministration:
	- Die Kontaktperson kann beim Nacherfassen eines Erstellers erfasst werden
	- Sind Angaben zur Kontaktperson vorhanden, so werden diese auf der Detailansicht einer Äußerung angezeigt

## **Beteiligungstypen - Kategorien**

- Unterstützung von alternativen Bezeichnern für Beteiligungstypen
- 2 Ebenen von Beteiligungstypen: Beteiligungstyp und Kategorie (Spezialisierung, alternative Bezeichnung)
- Fachadministration
	- Typ der Beteiligung
	- o neues Feld: Kategorie
		- wird nur angezeigt, falls es zu dem ausgewählten Beteiligungstyp Kategorien gibt
		- lässt eine leere Angabe zu
			- kann auch im Nachhinein geändert werden
- Webportal
- Wenn vorhanden, wird die Kategorie anstatt des Beteiligungstyps angezeigt.
- Fachportale
	- Sind zum Beteiligungstyp des Fachportals Kategorien vorhanden, so wird ein zusätzlicher Filter nach Kategorien in der Übersicht der Beteiligungen angeboten
- Neustrukturierung der bestehenden Beteiligungstypen:
	- Verfahren
	- <sup>o</sup> Bauleitplan
	- o Dialog
	- Umfrage
	- Meldeverfahren
		- Orte des Interesses
	- Veranstaltung
	- o Terminvereinbarung

#### **Bürgerbegehren**

- BP\_AM-4609
- Umsetzung der Anmeldung eines Bürgerbegehrens und weitere Anträge
- Genutzt wird das Umfragemodul
- Neuer Beteiligungstyp "Initiative" mit den Kategorien
	- **Bürgerbegehren Zulässigkeitsprüfung**
	- Bürgerbegehren Anmeldung
	- Einwohnerantrag
	- Bürgerantrag
	- Einwohnerfragestunde
- Migration: Mandanten die den Beteiligungstyp "Umfrage" haben, bekommen auch den Beteiligungstyp "Initiative"

## **Raumordnungspläne und Bauleitpläne - Beteiligungskategorien analog OZG/Leistungskatalog**

- Neue Kategorien für Raumordnungspläne
	- Verfahren
		- **Landesentwicklungsplan**
		- Regionalplan
- Neue Kategorien für Bauleitpläne
	- <sup>o</sup> Bauleitplan
		- Flächennutzungsplan
		- Bebauungsplan
		- **Vorhaben- und Erschließungsplan**
		- Außenbereichssatzung
		- Innenbereichssatzung
		- **Entwicklungssatzung**
		- **Erhaltungssatzung**
		- Sanierungssatzung
		- Sicherungssatzung
		- Maßnahmen der sozialen Stadt
		- Stadtumbaumaßnahmen
- Fachportal für Bauleitpläne

Nach den Kategorien für Bauleitpläne kann gefiltert werden

## **Beteiligungstypen - weitere Kategorien**

- Vollständige Liste der Beteiligungstypen und Kategorien:
	- Verfahren
		- **Landesentwicklungsplan**
		- Regionalplan
		- Gesetzentwurf
	- <sup>o</sup> Bauleitplan
		- Flächennutzungsplan
		- **Bebauungsplan**
		- Vorhaben- und Erschließungsplan
		- Außenbereichssatzung
		- Innenbereichssatzung
		- **Entwicklungssatzung**
		- **Erhaltungssatzung**
		- **Sanierungssatzung**
		- Sicherungssatzung
		- Maßnahmen der sozialen Stadt
- Stadtumbaumaßnahmen
- o Dialog
- $\circ$  Umfrage
- $^{\circ}$  Initiative
	- Bürgerbegehren Zulässigkeitsprüfung
	- Bürgerbegehren Anmeldung  $\blacksquare$
	- **Einwohnerantrag**
	- Bürgerantrag
	- Einwohnerfragestunde
- Meldeverfahren
	- Mängelmelder ■ Orte des Interesses
- Veranstaltung
- Terminvereinbarung

# **Webportal - Datenschutzerklärung je Mandant**

- BP\_AM-4650
- Wenn die Option der internen Datenschutzerklärung aktiviert ist, können Mandanten optional eine individuelle Datenschutzerklärung hinterlegen
- Der Portaltext "Service > Datenschutz" ist nicht systemweit, und kann durch den Mandanten individuell überschrieben werden

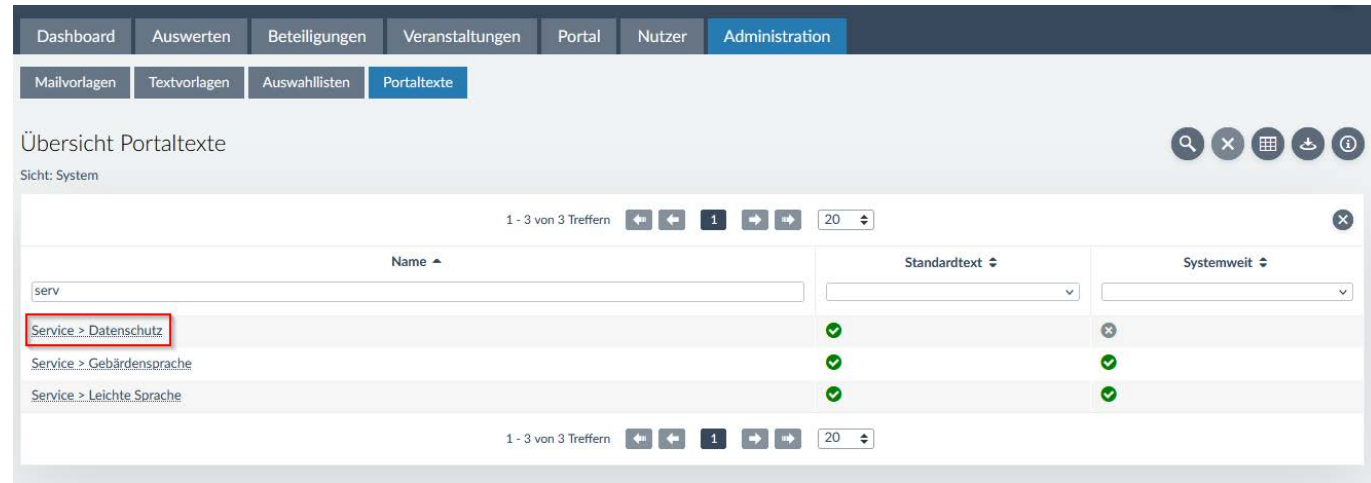

## **Verbesserungen Fachadministration**

- Administration > Monitoring E-Mail Versand: Mail-Inhalt anzeigen (gilt nicht für Mails aus dem Bereich Nutzerverwaltung, welche z.B. Passwörter beinhalten)
- Veranstaltung: Datenschutzerklärung und Teilnahmebedingungen auf eigenem Tab "Datenschutz", analog zur Beteiligung
- In den Übersichtstabellen der Fachadministration kann bei gedrückter Strg-Taste gleichzeitig nach mehreren Spalten sortiert werden
- $\bullet$ Meldeverfahren: Der Eingangskanal der Meldung (Webportal, Fachadministration, Open311) wird in Übersicht und Detailansicht der Meldungen ausgegeben